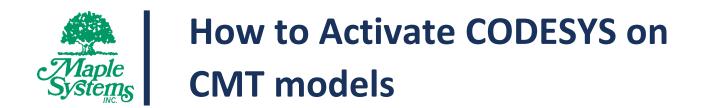

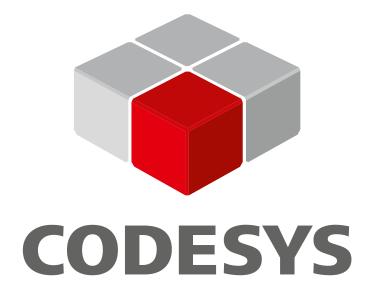

Maple Systems, Inc. | 808 134<sup>th</sup> St. SW, Suite 120, Everett, WA 98204 | 425.745.3229

# **Table of Contents**

| 1. | . Overview                 | 1  |
|----|----------------------------|----|
| 2. | . Supported Devices        | 1  |
| 3. | . Activation Steps         | 2  |
|    | Activate on HMI            |    |
|    | Activate on HMI web server | 6  |
| 4. | . Activation Error Codes   | 11 |

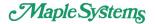

### 1. Overview

CODESYS PLC can be run on cMT HMIs with a valid CODESYS Activation License. This guide walks through the required activation steps. For programming CODESYS project or installation, please refer to cMT+CODESYS and Remote I/O Quick Start Guide.

Note that after the HMI is activated, it cannot be cancelled.

## 2. Supported Devices

- 1. cMT3092X
- 2. cMT3152X
- 3. cMT3162X

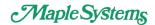

### 3. Activation Steps

You can activate CODESYS feature on HMI or using HMI web server.

#### Activate on HMI

- **Step 1.** Obtain a CODESYS activation card with the license sticker. Make sure the serial number (starting with CN) on the card and sticker match.
- Step 2. Put the license sticker on the back of the target HMI.
- **Step 3.** Scratch off the silver cover on the activation code to reveal it.

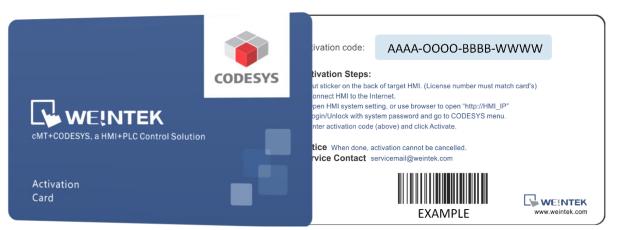

#### Step 4. Connect the HMI to the Internet.

Step 5. On HMI, click start button to call up HMI system setting.

| Machine type cMT309                | 90        |
|------------------------------------|-----------|
| Information HMI name cMT-E6        | C8        |
| General OS. version 201803         | 06        |
| Ethernet (LAN2)                    |           |
| IP address 192.168                 | .148.2    |
| Input Method Subnet mask 255.255   | .255.0    |
| Gateway 0.0.0.0                    |           |
| Reset options Mac address 00:0c:26 | :0f:f6:68 |
|                                    |           |
|                                    |           |

Step 6.

Click

lock icon to unlock system settings.

**Step 7.** Enter your system password and click **Ok**. (Check installation manual for default password)

|      | <b>G</b> Setting      | Info           | rmation       |                         |
|------|-----------------------|----------------|---------------|-------------------------|
|      | 1 Information         | Login          | cMT-E6C8      |                         |
|      | H General             | System setting | 20180306      |                         |
|      | Language Input Method | Update         | 192.168.148 2 |                         |
|      |                       | •••••          | 0.0           |                         |
| q    | w e r                 | t y u          | i o p         | $\overline{\mathbf{X}}$ |
| а    | s d f                 | g h            | j k I         | <b>←</b>                |
| 仓    | z x c                 | v b n          | m , .         | 仓                       |
| &123 |                       |                | ':-)          | Ě                       |

Step 8. Go to Network tab and make sure the HMI has a working network setting.Remember to click Ok to save. If there is a router in local network, HMI can automatically obtain the network setting.

| Setting        | Cancel E                           | thernet1 Ok       |
|----------------|------------------------------------|-------------------|
| System setting | MAC address                        | 00:0c:26:0f:f6:68 |
| Information    | Obtain an IP address automatically |                   |
| CODESYS        | IP address                         |                   |
| General        | Subnet mask                        |                   |
| Network        | Gateway                            |                   |
| 🕒 Time/Date    | DNS                                |                   |
| 🖉 HMI Name     |                                    |                   |
| <b>-</b>       |                                    |                   |

Step 9. Go to CODESYS tab and enter your activation code from activation card. ClickActivate to activate and enable CODESYS feature.

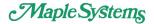

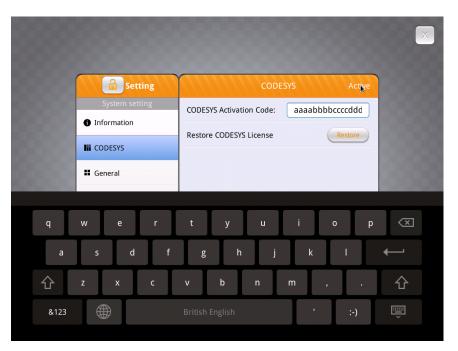

Step 10. If activation succeeds, you will see the message "Please put on license sticker on the back of HMI and then reboot HMI." If you met problem, please refer to the last section "Activation Error Codes".

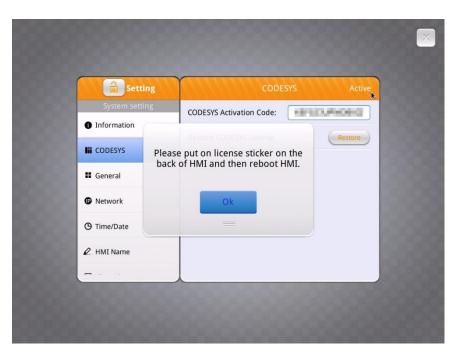

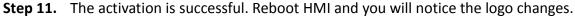

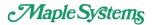

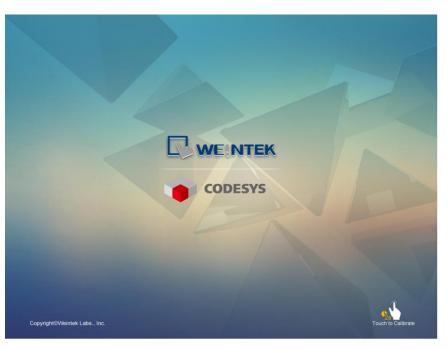

**Step 12.** After HMI starts, click start button to call up system information. You will see a new CODESYS tab.

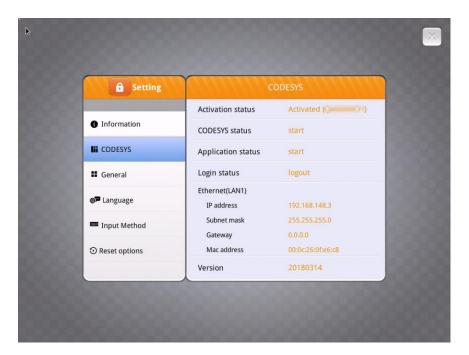

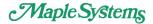

#### Activate on HMI web server

- **Step 1.** Obtain a CODESYS activation card with the license sticker. Make sure the serial number (starting with CN) on the card and sticker match.
- **Step 2.** Put the license sticker on the back of the target HMI.
- **Step 3.** Scratch off the silver cover on the activation code to reveal it.

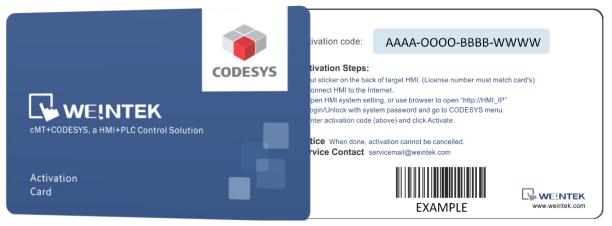

- Step 4. Connect the HMI to the Internet.
- **Step 5.** Find the HMI IP address. You have several choices.
  - (1) Open HMI system setting to check the IP address.

| Information     HMI name     cMT-E6C8       If General     OS. version     20180306       Image     Ethernet (LAN2)     Image       Image     Image     Image       Image     Subnet mask     255.255.255.0       Gateway     0.0.0 | € <sub>N</sub> Setting            | Machine type | nformation<br>cMT3090 |
|----------------------------------------------------------------------------------------------------|-----------------------------------|--------------|-----------------------|
| Ethernet (LAN2)       IP address     192.168.148.2       Input Method     Subnet mask     255.255.255.0       Gateway     0.0.0                                                                                                    | 1 Information                     |              |                       |
| IP address     192.168.148.2       Input Method     Subnet mask     255.255.255.0       Gateway     0.0.0                                                                                                    | General                           | OS. version  | 20180306              |
| Input Method Subnet mask 255.255.255.0<br>Gateway 0.0.0                                                                                                    | Language                          |              |                       |
| Gateway 0.0.0.0                                                                                                    |                                   |              |                       |
| Reset options         Mac address         00:0c:26:0f:f6:68                                                                                                    | - Input Method                    |              |                       |
|                                                                                                    | <ol> <li>Reset options</li> </ol> | Mac address  | 00:0c:26:0f:f6:68     |
|                                                                                                    |                                   |              |                       |

(2) Open cMT Viewer and search for the HMI.

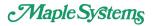

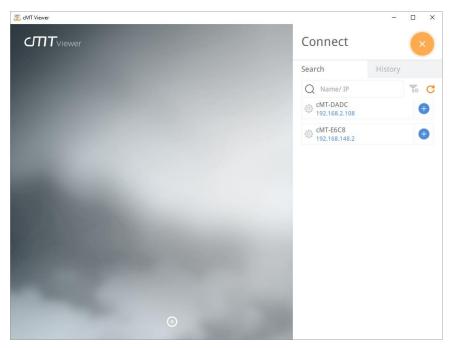

Step 6. Open your web browser and enter your HMI IP address. For example, HMI IP address is 192.168.0.211. Enter "http://192.168.0.211" in the address bar and hit enter. If you use cMT Viewer, you can click the setting icon.

| Welcome to cMT series 5 ×                                                                     | Band — 🗆 🗙                                                           |
|-----------------------------------------------------------------------------------------------|----------------------------------------------------------------------|
| ← → C (③ Not secure   192.168.148.2/web_ihmi/index.php                                        | ☆ <u>፲</u> :                                                         |
| •                                                                                             | English •                                                            |
| Please Login!<br>System Update History<br>System setting password<br>Login<br>Cogin<br>Series | LOGIN &<br>INFORMATION<br>W<br>CMT-E6C8<br>2018/03/19<br>10:16:45 am |
|                                                                                               |                                                                      |

- **Step 7.** Enter system password. (Check installation manual for default password)
- **Step 8.** Go to **Network** tab and make sure the HMI has a working network setting. Gateway and DNS must be set.

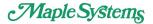

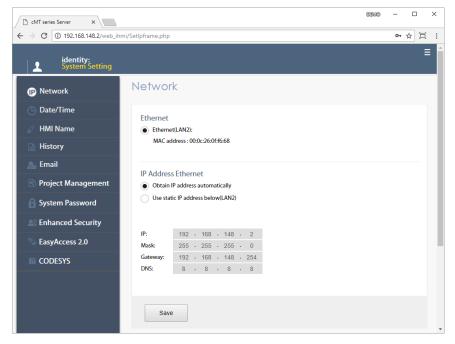

Step 9. Go to CODESYS tab and enter your activation code from activation card. ClickActivate to activate and enable CODESYS feature.

| 🕒 cMT series Server x       |                                      |                                    |  |  |
|-----------------------------|--------------------------------------|------------------------------------|--|--|
| ← → C (192.168.148.2/web_it | nmi/CODESYS.php                      | 아☆ 드 :                             |  |  |
| <u> </u>                    | identity: Logout System Setting      | -<br>28 💼 10:50:47 am 💿 2018/03/19 |  |  |
| Network                     | CODESYS                              |                                    |  |  |
| Date/Time                   | Status Project update CODESYS update |                                    |  |  |
| 🖉 HMI Name                  |                                      |                                    |  |  |
| History                     |                                      |                                    |  |  |
| se Email                    | CODESYS Activation Code:             |                                    |  |  |
| 🖹 Project Management        |                                      |                                    |  |  |
| System Password             |                                      |                                    |  |  |
| Security                    |                                      |                                    |  |  |
| EasyAccess 2.0              |                                      |                                    |  |  |
|                             |                                      |                                    |  |  |
|                             |                                      |                                    |  |  |
|                             | Activate                             | Restore Purchase                   |  |  |
|                             |                                      |                                    |  |  |

- **Step 10.** If activation succeeds, you will see the message "Please put on license sticker on the back of HMI and then reboot HMI." If you met problem, please refer to the last section "Activation Error Codes".
- Step 11. The activation is successful. Reboot HMI and you will notice the logo changes.

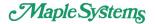

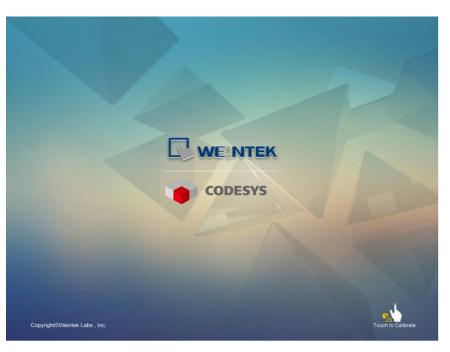

**Step 12.** After HMI starts, click start button to call up system information. You will see a new CODESYS tab.

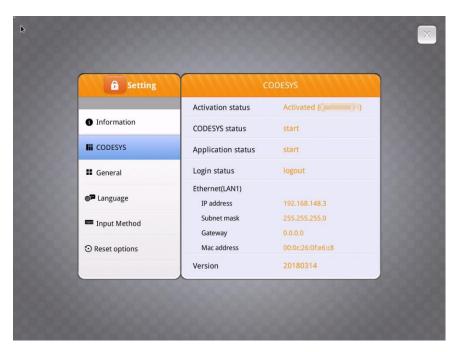

**Step 13.** Open up HMI web server, you may also check the CODESYS tab. You are able to update CODESYS project and firmware now.

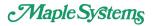

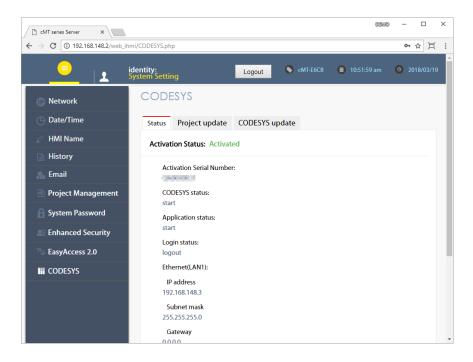

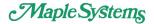

## 4. Activation Error Codes

- Error code 100: HMI does not have Internet connection or cannot connect to authorization server. Check if HMI has the correct date/time.
- Error code 103: The license has already been used.
- Error code 104: HMI has already been activated. Please try to use restore purchase.
- Error code 107: HMI has not been activated. Please use a correct activation code to activate.